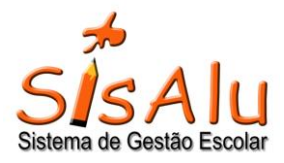

# **MANUAL DE UTILIZAÇÃO DA NOVA FERRAMENTA DE SUPORTE:** *SISALU FRESHDESK ( http://sisalu.com.br/ajuda )*

Seja bem-vindo(a) ao FreshDesk, o novo canal online para atendimento de suporte técnico do SisAlu!

Por meio desse canal, é possível criar um chamado (*ticket*) diretamente para a área técnica fazer a verificação e, também, falar com algum analista do suporte técnico pelo chat.

**A vantagem deste chat sobre o Skype é que ele mantém uma fila única de atendimento, assim nenhuma solicitação via chat ficará esquecida.** 

**Até o final do mês de junho/2018, iremos descontinuar o uso do Skype.**

#### Cadastro Inicial no FreshDesk

1 – Pelo seu navegador de internet (aconselhamos o Google Chrome, o Firefox e o Microsoft Edge, são os que utilizamos até agora e deu tudo certo), entre no link [www.sisalu.com.br/ajuda](http://www.sisalu.com.br/ajuda) . Este será o portal para solicitar suporte do SisAlu.

2 – Para que seja possível fazer o login no portal de suporte, é necessário fazer o cadastro inicial para obter um login e senha. Para fazer esse cadastro, clique no botão "Cadastre-se conosco" no lado direito da tela:

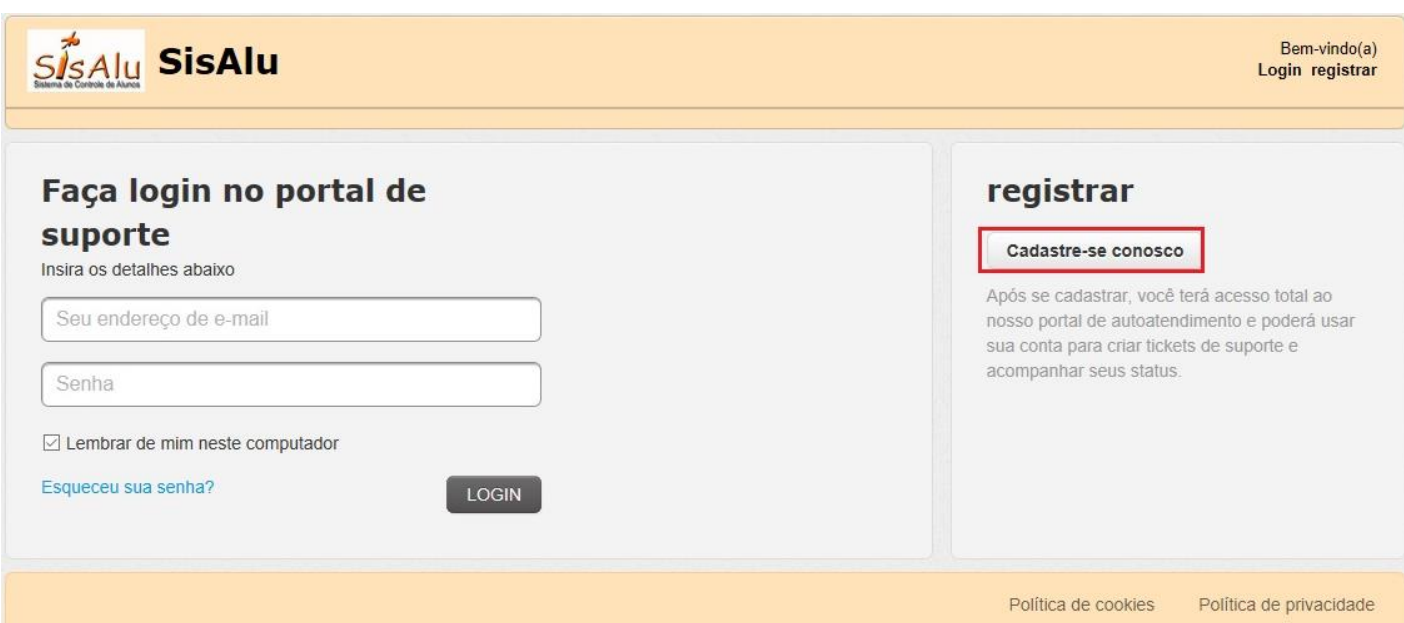

3 – Ao clicar no botão acima, será redirecionado à tela abaixo onde poderá informar seu nome completo e e-mail de contato.

Por gentileza, informar o nome completo e, entre parênteses, colocar o nome da escola. Exemplo: Maria José (Colégio Estudando Para Aprender).

Com relação ao e-mail a ser cadastrado, o e-mail é o login do usuário no FreshDesk, ou seja, se a instituição utiliza um e-mail compartilhado para vários usuários, então, todos os usuários irão acessar com o mesmo e-mail e senha. O ideal é que cada usuário tenha seu e-mail individual para ficar associado a usuários diferentes do FreshDesk.

**Caso for utilizar o e-mail compartilhado mesmo, será necessário, na hora de criar um chamado ou iniciar um chat, informar seu nome para poder se identificar ao analista.**

Após informar os dois campos, marque o campo "Não sou um robô" e clique em "Registrar":

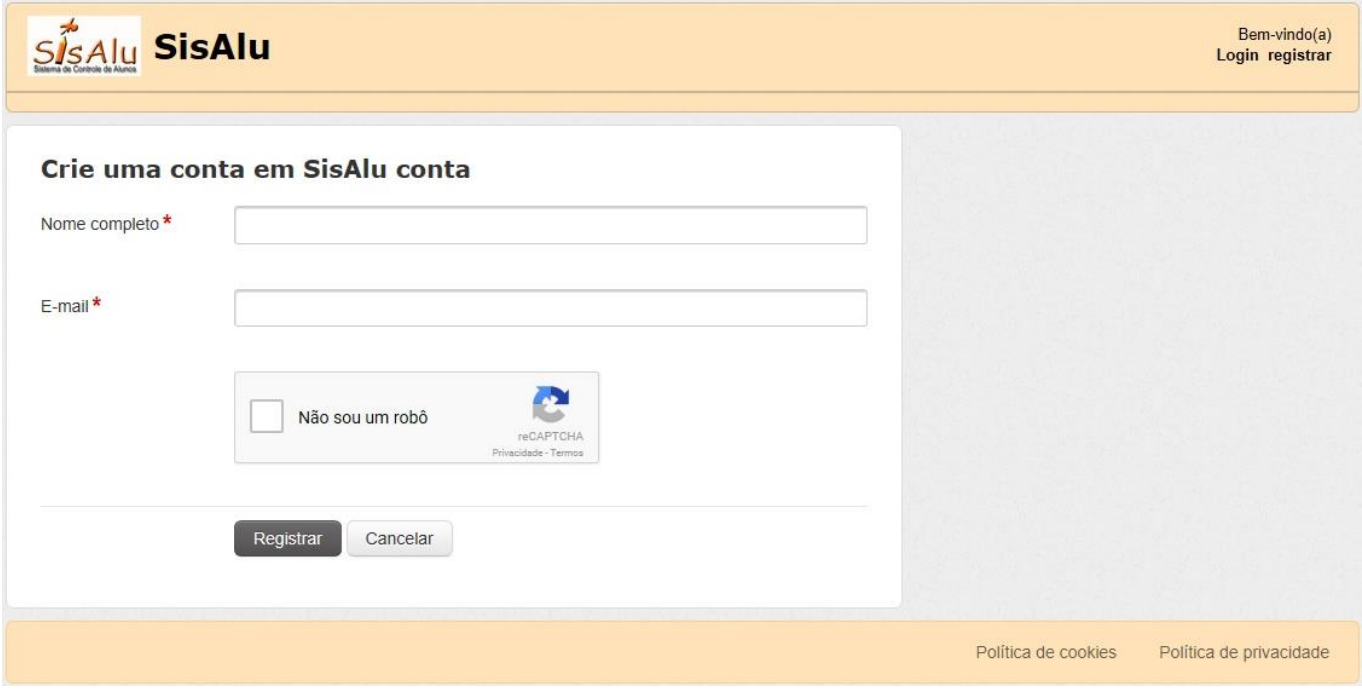

4 – Após a etapa anterior, será enviado um e-mail de ativação para o endereço de e-mail informado. Pode clicar no link de ativação no corpo do e-mail por favor:

5 – Após clicar no link no corpo do e-mail, será redirecionado para a tela de ativação e cadastro da senha de acesso ao FreshDesk. A senha deve conter no mínimo 8 caracteres (alfanuméricos) e não possuir o nome do usuário. Após informar sua senha, por favor, clique em "Ativar e fazer login":

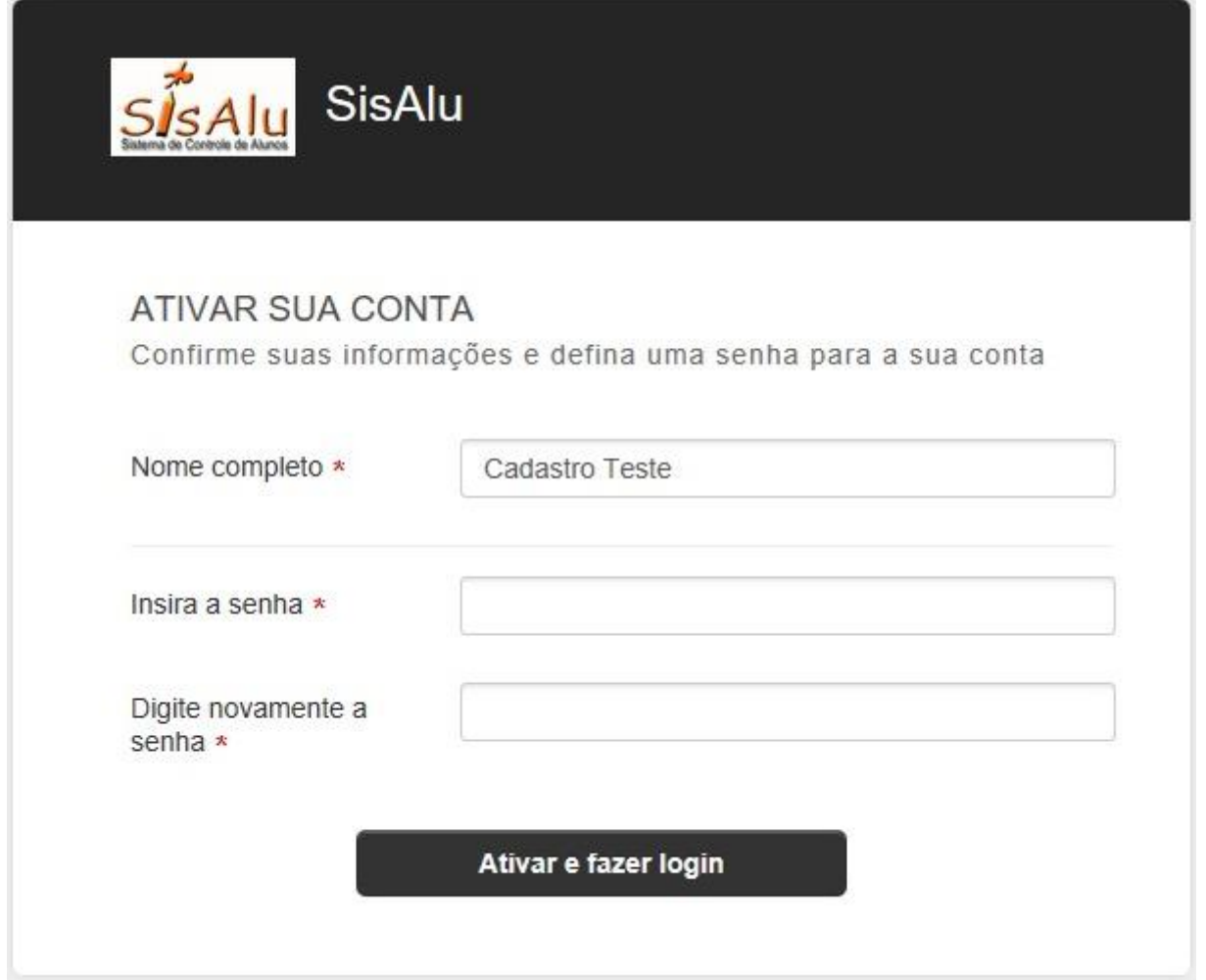

6 – Muito bem!! Agora você já possui seu login (e-mail) e senha de acesso ao canal de suporte do SisAlu. Após a etapa anterior, você será redirecionado(a) à tela inicial do canal de suporte:

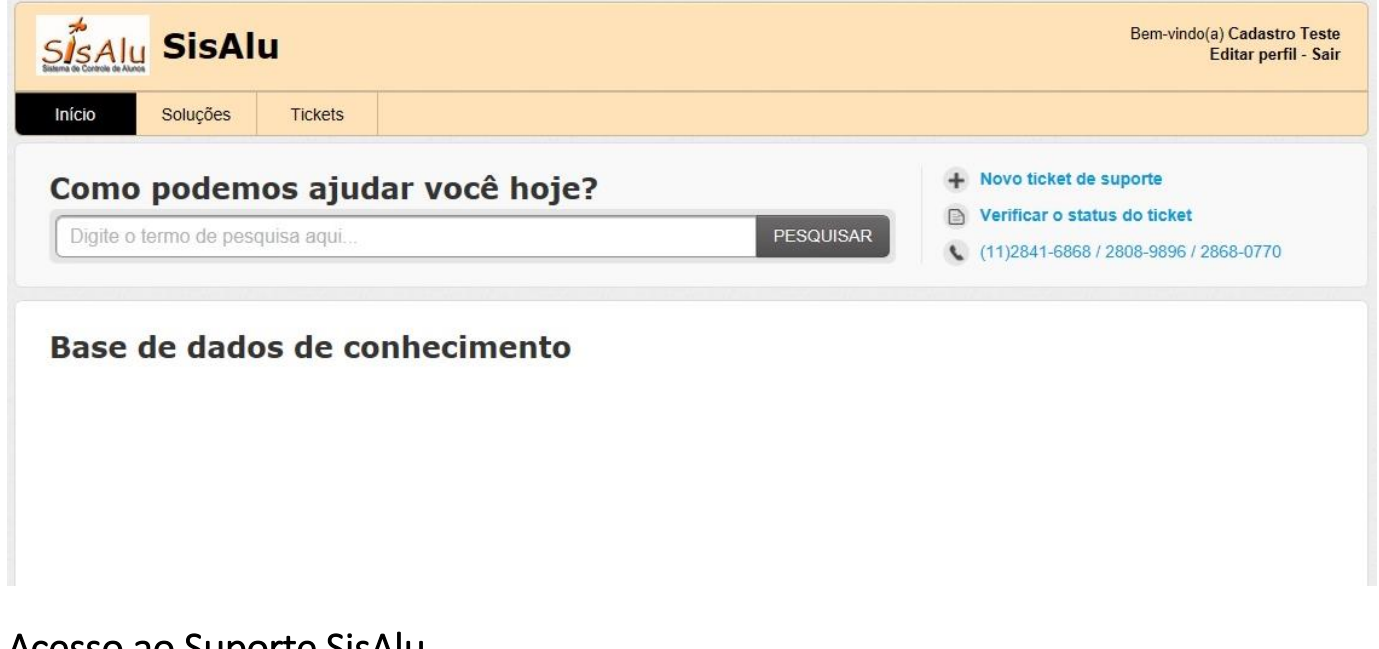

Acesso ao Suporte SisAlu

Sempre que precisar entrar em contato com o suporte da SisAlu, entrar pelo link [www.sisalu.com.br/ajuda](http://www.sisalu.com.br/ajuda) e faça o login com seu e-mail e senha cadastrados:

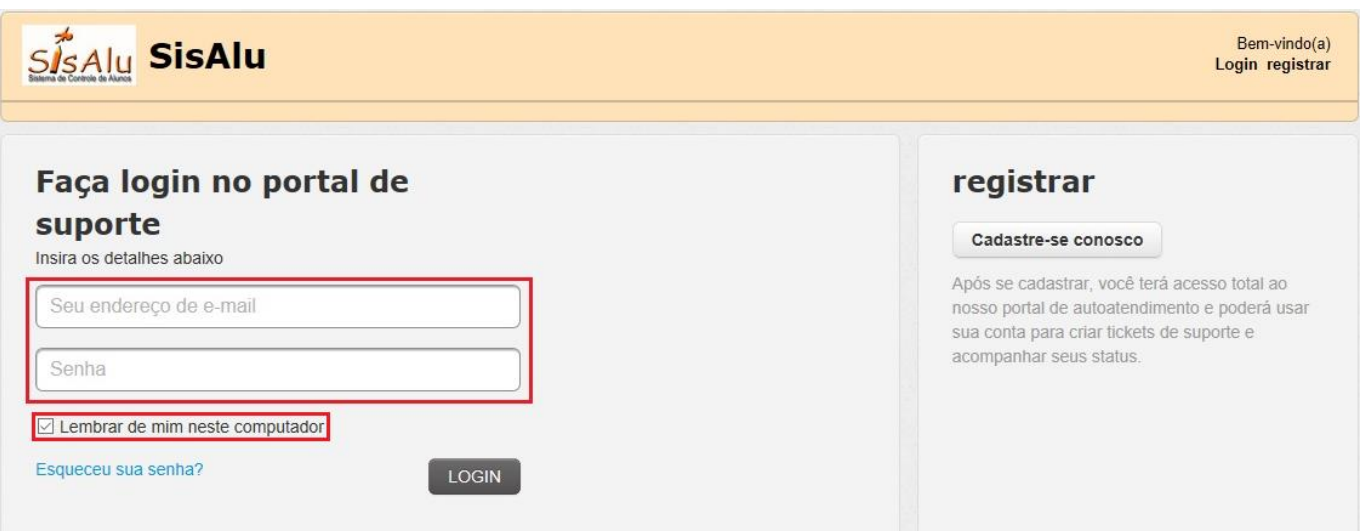

Uma dica é deixar a opção "Lembrar de mim neste computador" para que fique gravado, no navegador, seu login e senha e a próxima vez que precisar entrar, ele irá lembrar do seu acesso e não precisará informar novamente.

### Menus da Tela Inicial

Abaixo encontra-se a tela inicial do FreshDesk com os menus numerados.

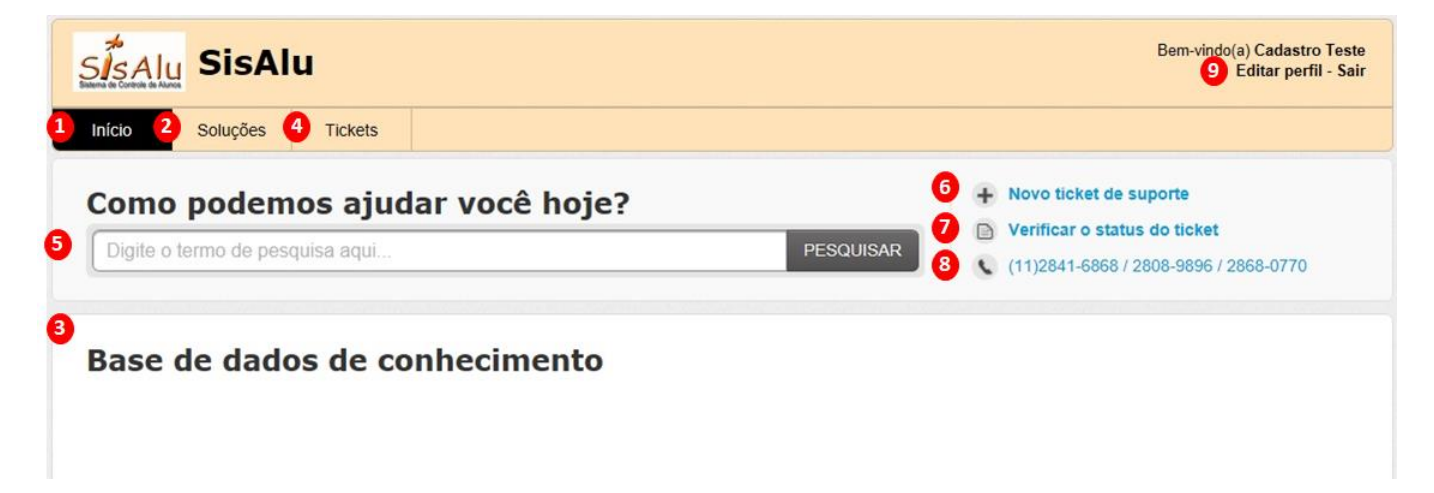

**1 – Início**: tela inicial do FreshDesk, sempre que abrir a ferramenta de suporte, será essa a tela que será inicializada. Por ela, terá acesso a todos as outras opções e, também, será carregado o item 3 ("Base de dados de conhecimento");

**2 – Soluções**: tela para visualizar a "Base de dados de conhecimento" e também dará acesso às outras opções da ferramenta;

**3 – Base de dados de conhecimento**: é onde ficarão disponíveis dicas sobre o sistema SisAlu e as dúvidas mais frequentes para que o usuário possa fazer uma busca rápida para tirar dúvidas. Inicialmente ela está vazia, mas conforme formos utilizando a nova ferramenta, iremos incluindo as dicas;

**4 – Tickets**: tela por onde poderá visualizar e acompanhar todos os chamados que estiverem associados ao seu usuário, abertos ou já solucionados;

**6 – Novo ticket de suporte**: local por onde poderá abrir um novo chamado diretamente para a área técnica, sem precisar falar com um analista do suporte;

**7 – Verificar o status do ticket:** essa opção irá redirecionar para a mesma tela de tickets da opção 4;

**8 - [\(11\)2841-6868 / 2808-9896 / 2868-0770](tel:(11)2841-6868%20/%202808-9896%20/%202868-0770)**: números de telefone do suporte técnico;

**9 – Editar perfil**: tela onde poderá alterar sua senha, incluir foto de perfil e complementar seus dados;

**9 – Sair**: botão para sair da ferramenta de suporte ( recomendamos não fazer logout para facilitar o uso ).

#### Atendimento pelo chat

O atendimento via "Chat" é onde você poderá falar diretamente com um analista do suporte.

Ao fazer o login, no canto direito inferior da tela inicial irá ver um balãozinho laranja:

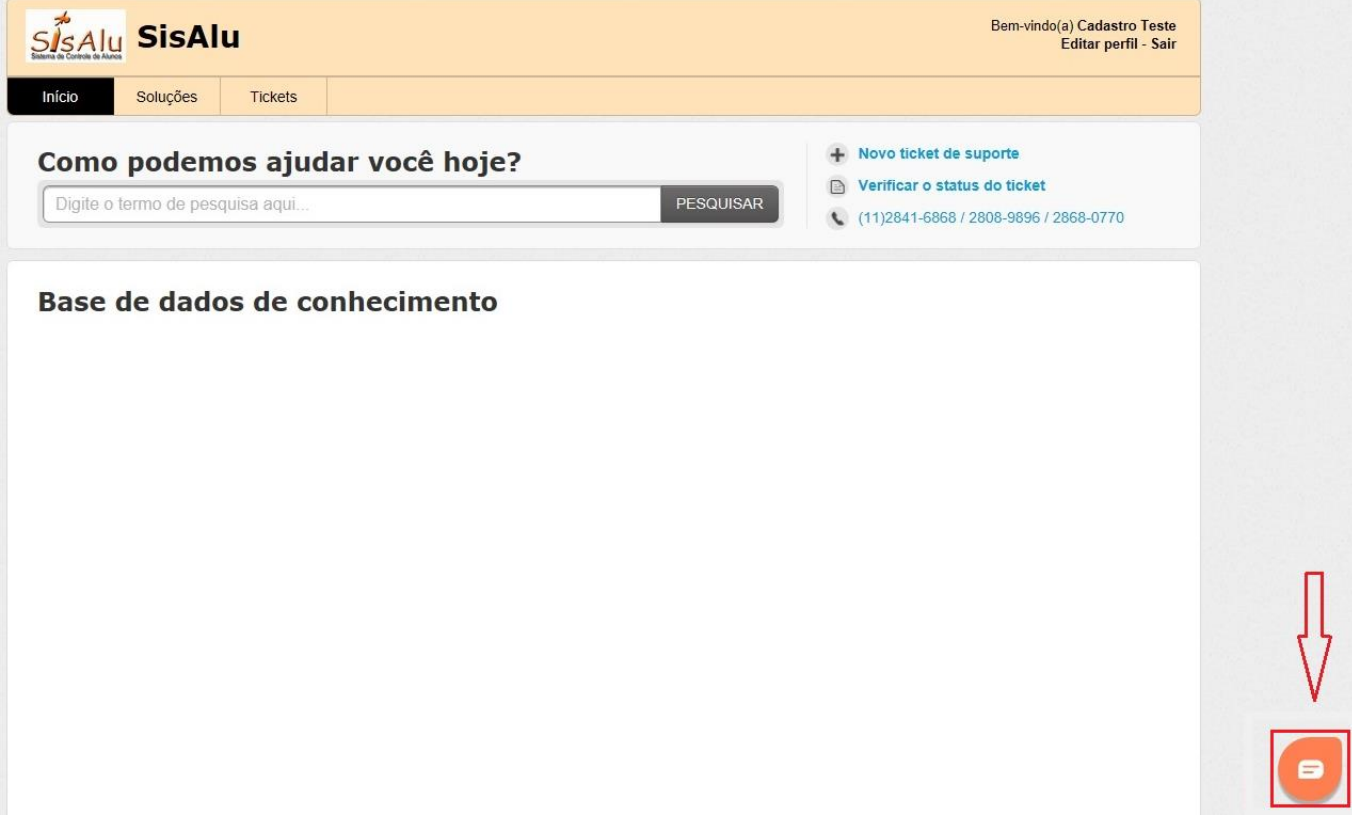

Clicando nesse balãozinho, é aberta a janela do chat, onde poderá enviar uma mensagem pedindo ajuda ao suporte. Ao enviar a mensagem, o próximo analista que estiver disponível irá responder e dará continuidade ao atendimento:

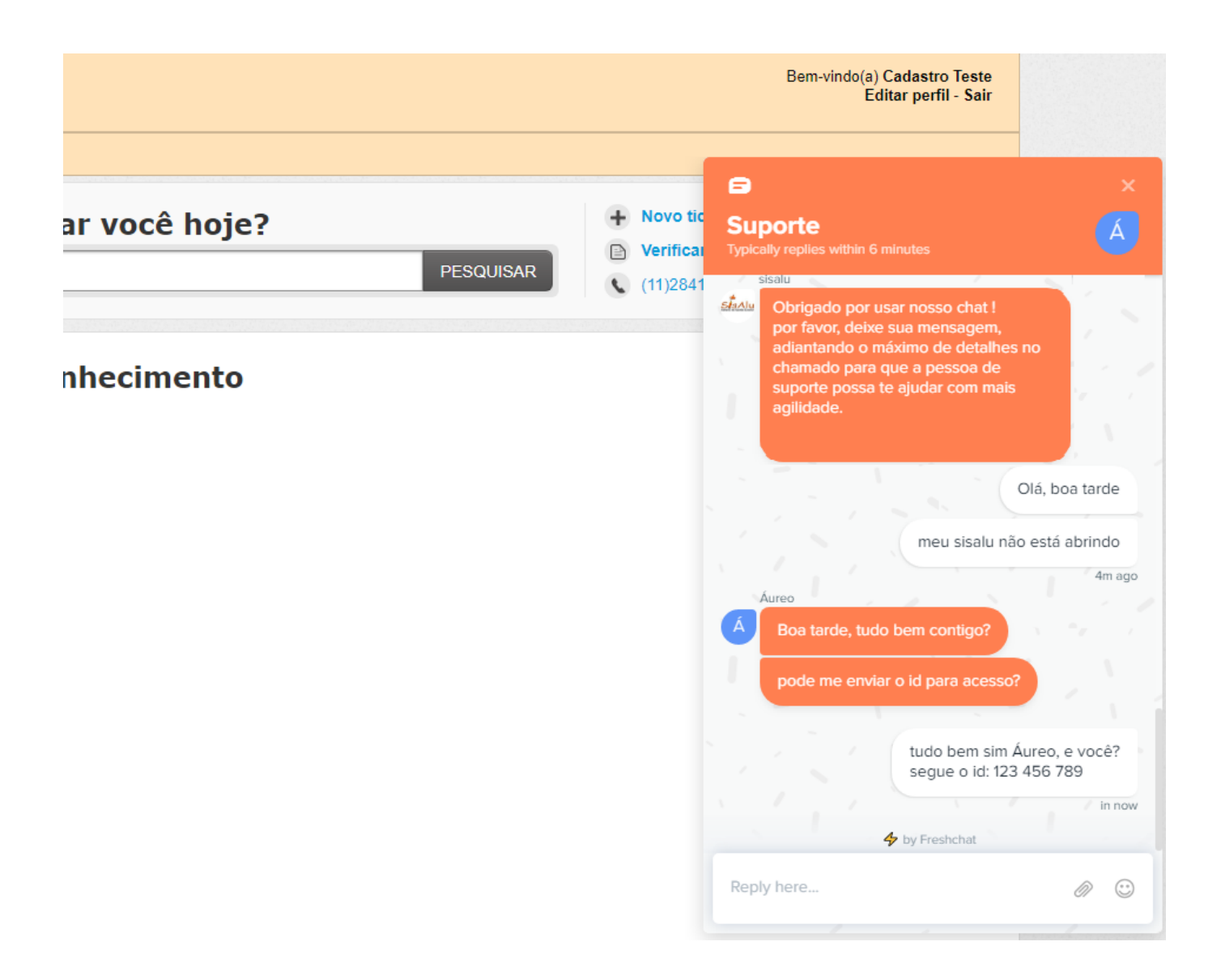

Sempre que entrar no chat será possível visualizar o histórico de conversas com o suporte.

O analista que fizer o atendimento, irá abrir um chamado com o conteúdo do chat e você receberá um e-mail de notificação da abertura desse chamado. O mesmo poderá ser acompanhado pela tela "Tickets" no FreshDesk.

**Dica: caso seja necessário falar com algum analista em específico, por gentileza, informar o nome do mesmo ao chamar no chat.**

# Abrir chamado

Outra opção é a de abrir um chamado diretamente para a área técnica, sem a necessidade de falar com um analista, informando um erro ou uma sugestão de melhoria por exemplo.

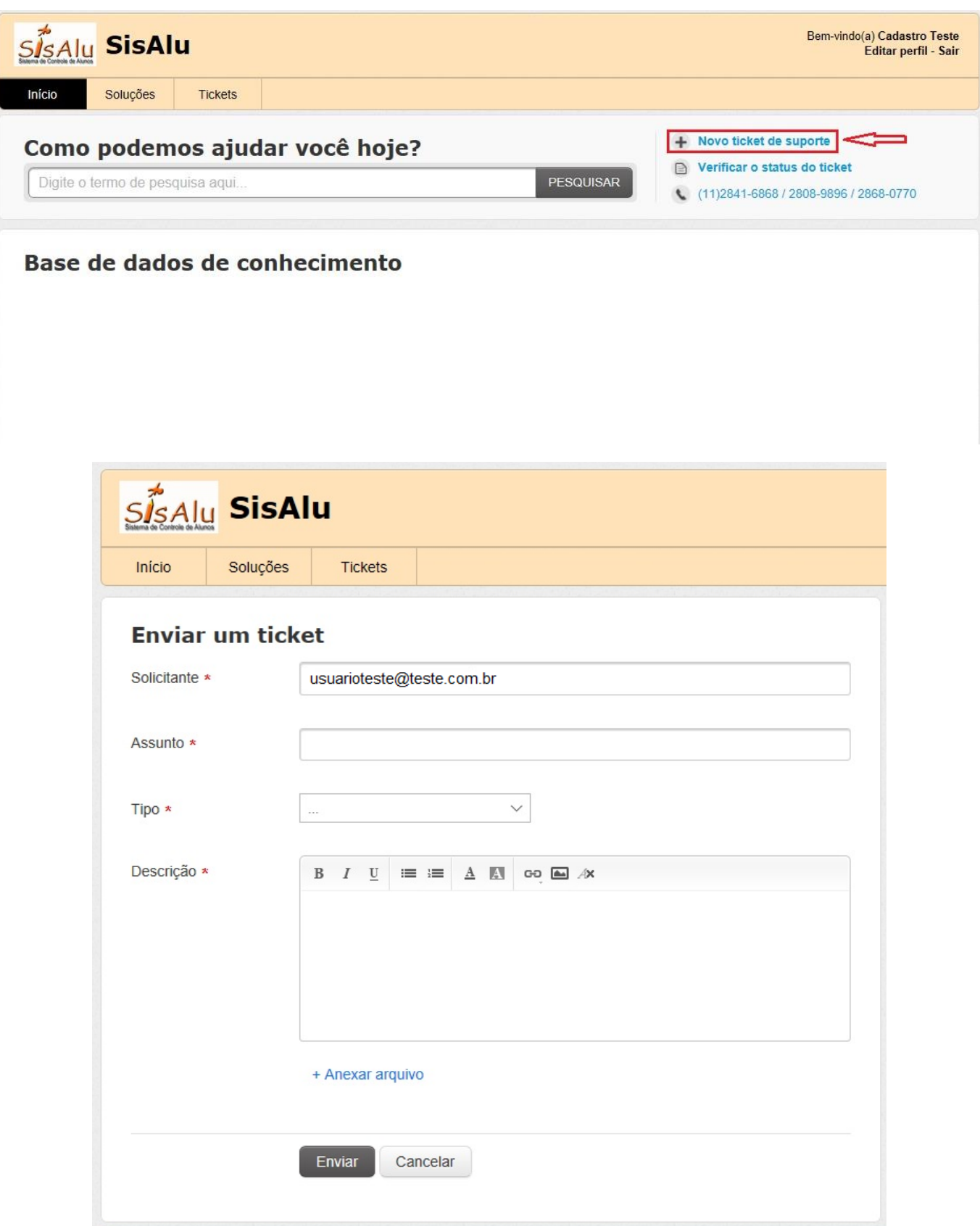

Com essa opção, você pode abrir o chamado e o mesmo aparecerá para todos os analistas visualizarem. Um dos analistas irá assumir seu chamado e dará continuidade ao atendimento.

**OBS.: muito importante detalhar ao máximo o chamado. No campo assunto, colocar um assunto coerente com o que será tratado pois na nossa lista interna de chamados visualizamos inicialmente apenas o assunto.**

**Exemplo de chamado com informação incompleta, que não ajuda o suporte:**

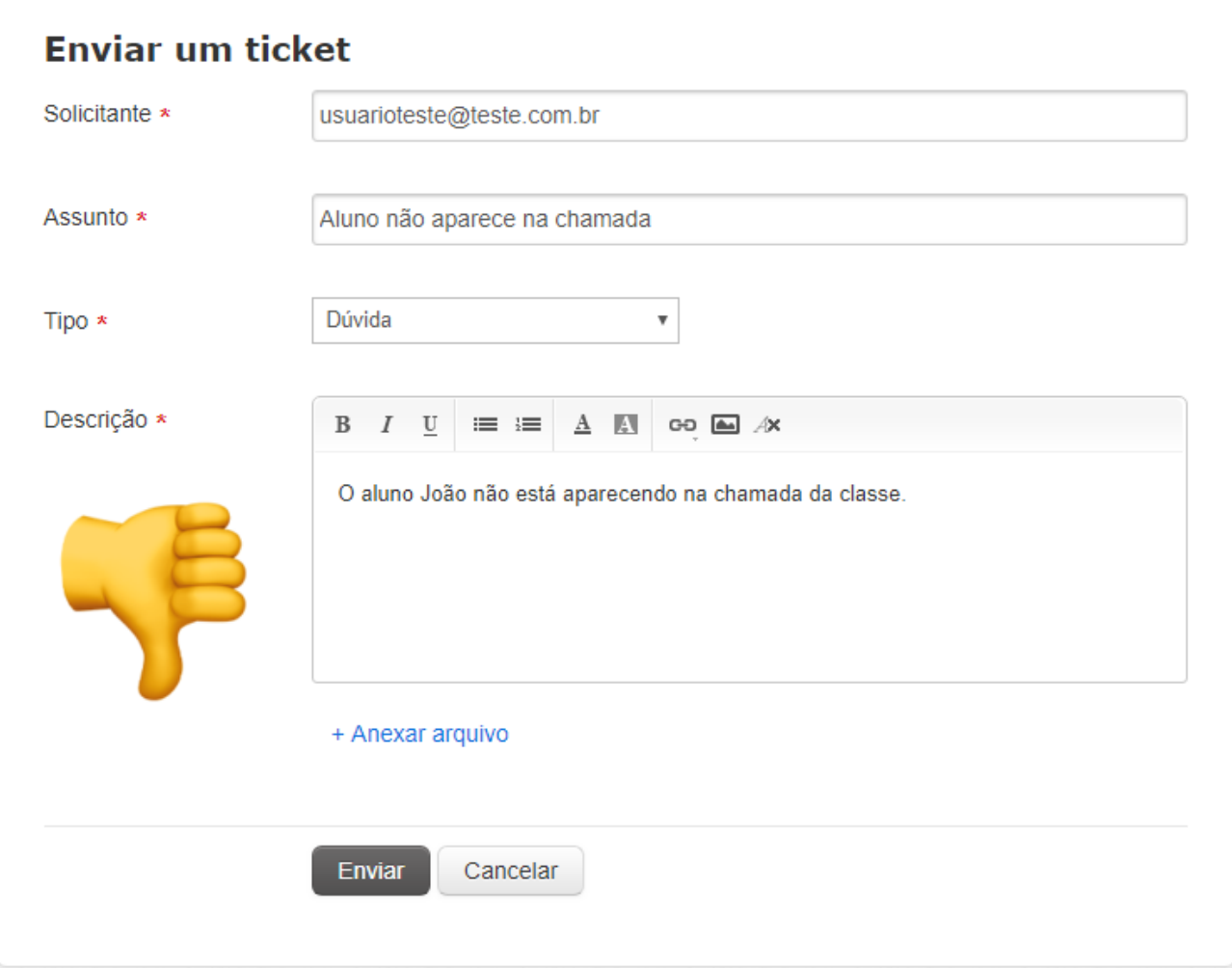

**Exemplo de chamado com informações detalhadas, dessa forma irá facilitar e, principalmente, agilizar a resolução do chamado:**

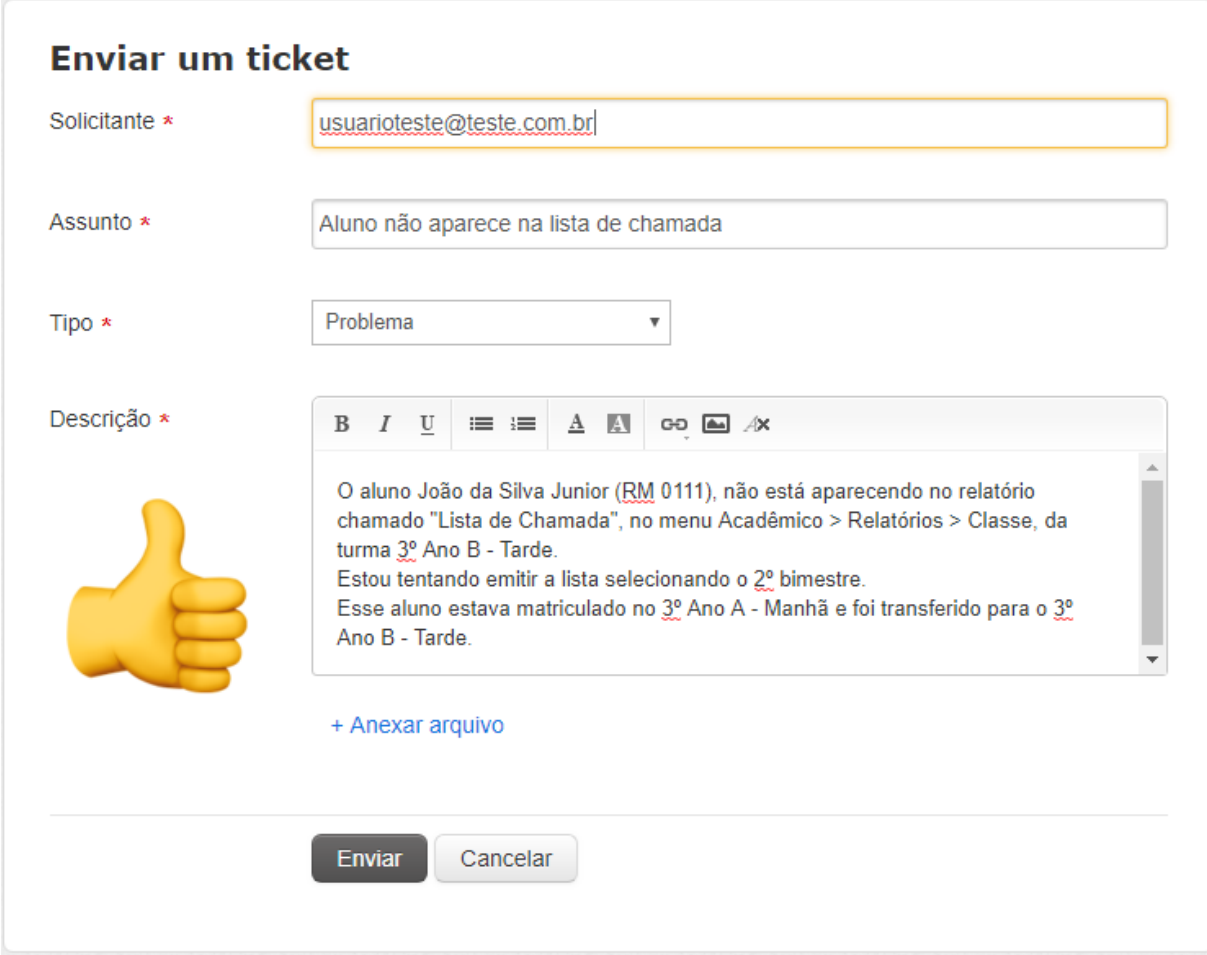

**Informar qual tipo do chamado:**

- **Dúvida: categoria para sanar dúvidas de utilização do sistema e/ou relatórios;**
- **Bug: categoria para informar alguma falha no sistema, alguma funcionalidade que não está funcionando como deveria;**
- **Problema: categoria para informar algum erro que esteja ocorrendo ou algum relatório que não está informando os dados como deveria, impedindo o andamento do trabalho;**
- **Atualização: solicitação de alteração de algum relatório já existente ou de alguma tela do sistema;**
- **Nova Funcionalidade: solicitação de alguma funcionalidade nova para o sistema ou de algum relatório novo também;**
- **Treinamento: solicitação ou agendamento de treinamento de algum módulo do sistema.**

**Na "Descrição", detalhar o máximo possível. Informar algum aluno de exemplo, mensagem de erro, qual o momento exato que acontece, etc.**

**Abaixo do campo "Descrição", também é possível anexar algum arquivo, como um print de tela ou algum arquivo de modelo para relatório novo por exemplo.**

## Acompanhamento dos Chamados

Todos os chamados, abertos via chat ou ticket, ficarão disponíveis para consulta.

Para poder fazer esse acompanhamento, entrar no link "Verificar o status do ticket":

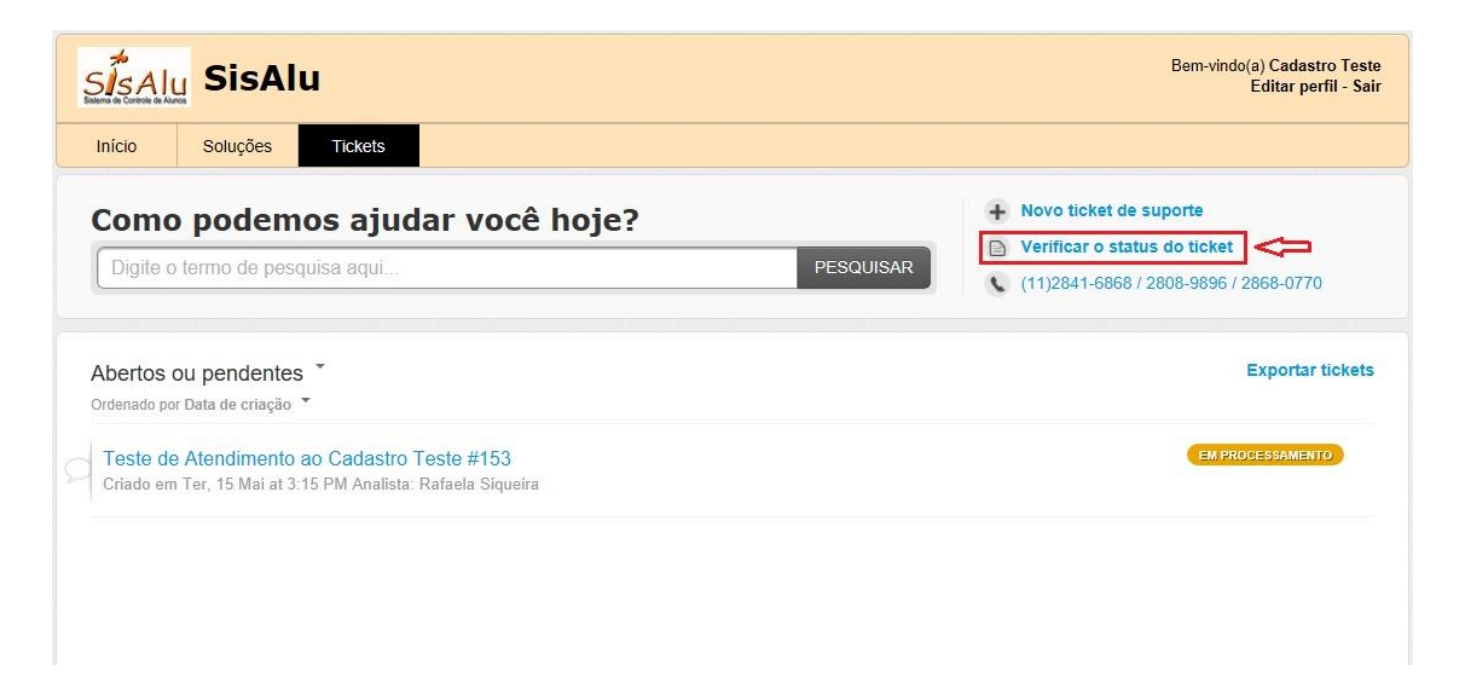

Ao entrar nessa tela, serão listados todos os chamados abertos que estão associados ao seu login, tendo a opção de filtrar por chamados abertos e finalizados. Ao lado direito do chamado, será mostrada a situação do mesmo:

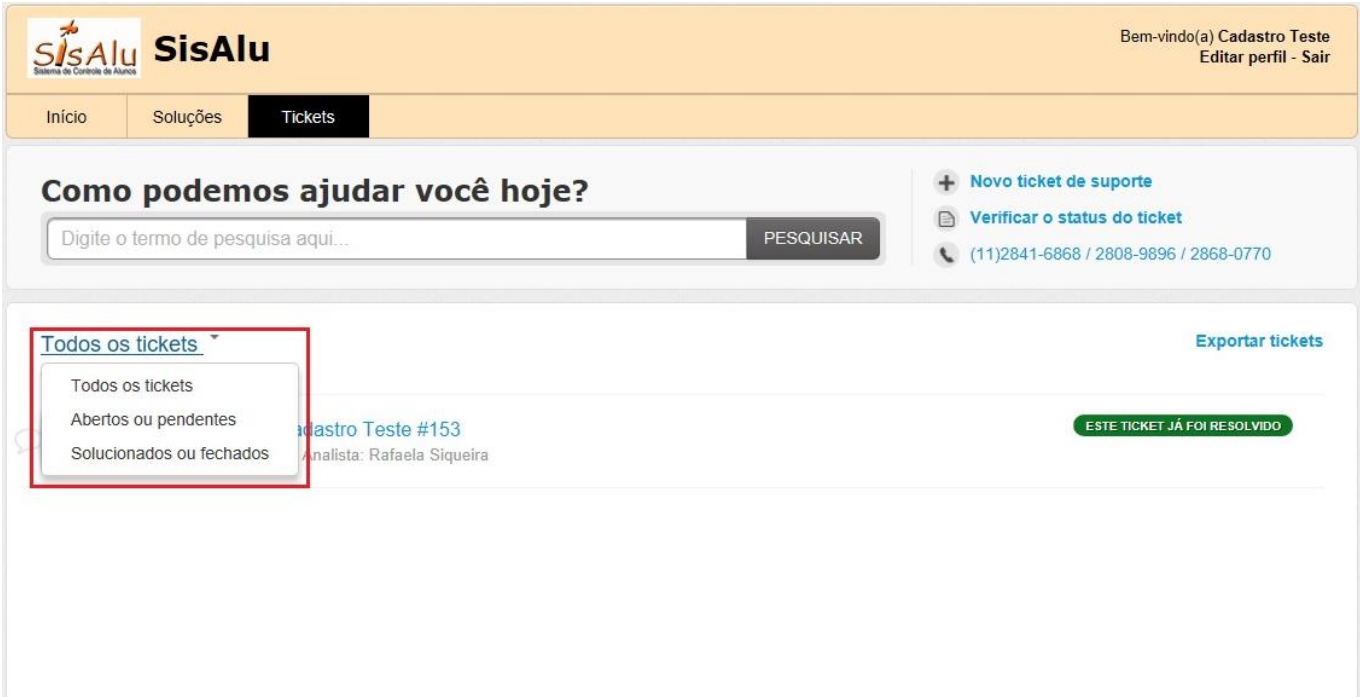

Toda vez que for incluída uma anotação ao chamado será enviado um e-mail para informar o que foi feito.

Sempre que precisar adicionar uma informação nova a um chamado já aberto ou, por exemplo, questionar sobre o andamento da solicitação, ao selecionar um dos chamados listados, você verá todas as anotações feitas no chamado e, no final da página, terá um campo para poder digitar e responder ao chamado:

Início / Lista de tickets

Aguardando sua resposta há 56 segundos

## #243 Aluno não aparece na lista de chamada

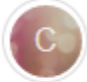

Cadastro Teste, informado 8 minutos atrás

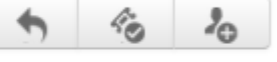

O Aluno João da Silva Junior (RM 0111), não está aparecendo no relatório chamado "Lista de Chamada", no menu Acadêmico > Relatórios > Classe, da turma 3º Ano B - Tarde. Estou tentando emitir a lista selecionando o 2º bimestre. Esse aluno estava matriculado no 3º Ano A - Manhã e foi transferido para o 3º Ano B - Tarde.

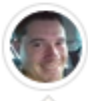

Ricardo Augusto, disse menos de 1 minuto atrás

Estimado(a) Cadastro Teste,

Estou verificando o chamado, assim que tiver uma posição, iremos retornar o contato. Obrigado!

Para dar continuidade ao chamado responder este e-mail ou acessar ao link do mesmo : https://sisalu.freshdesk.com/helpdesk/tickets/243

Atenciosamente.

Ricardo Augusto Equipe SisAlu

**Cadastro Teste** 

Clique aqui para responder a este ticket

**Caso o chamado esteja marcado como "Resolvido", por gentileza, apenas adicionar alguma anotação se for necessário reabrir o chamado.**

#### Quando o chamado for finalizado, você receberá um e-mail informando que o mesmo foi resolvido, conforme o modelo abaixo:

 $647 \times$ 

SisAlu <support@sisalu.freshdesk.com> Ter 15/05/2018, 16:23 Você; »

Estimado(a) Cadastro Teste,

O analista de suporte Rafaela Siqueira marcou seu chamado 153 - Teste de Atendimento ao Cadastro Teste como resolvido.

Se você acredita que seu chamado não foi resolvido ainda, por favor responder este email que o chamado será automaticamente reaberto.

Se não temos nenhuma resposta sua em 48 horas entendemos que o caso foi resolvido e o mesmo será encerrado.

Atenciosamente.

SisAlu - Equipe de suporte

https://sisalu.freshdesk.com/helpdesk/tickets/153

**Caso o chamado ainda não tenha sido resolvido, você precisa apenas responder a esse e-mail para que o chamado seja reaberto automaticamente e o atendente responsável irá visualizar e dará continuidade.**

**Por gentileza, não responder este e-mail para agradecer ou informar que deu tudo certo, pois isto irá reabrir o chamado.**

**Somente responder ao e-mail de "chamado resolvido" se o mesmo problema persistir e for realmente necessário reabrir o chamado.**

**Para tratar de outros problemas abrir novos chamados.**

## Configurar seu perfil de usuário

Finalizando, também é possível editar seu perfil nessa ferramenta.

Pode-se informar seu nome completo, cargo na instituição, telefone comercial e celular e também endereço do twitter se desejar, além de poder incluir uma foto ao perfil.

Para alterar sua senha de acesso, também é pela edição de perfil:

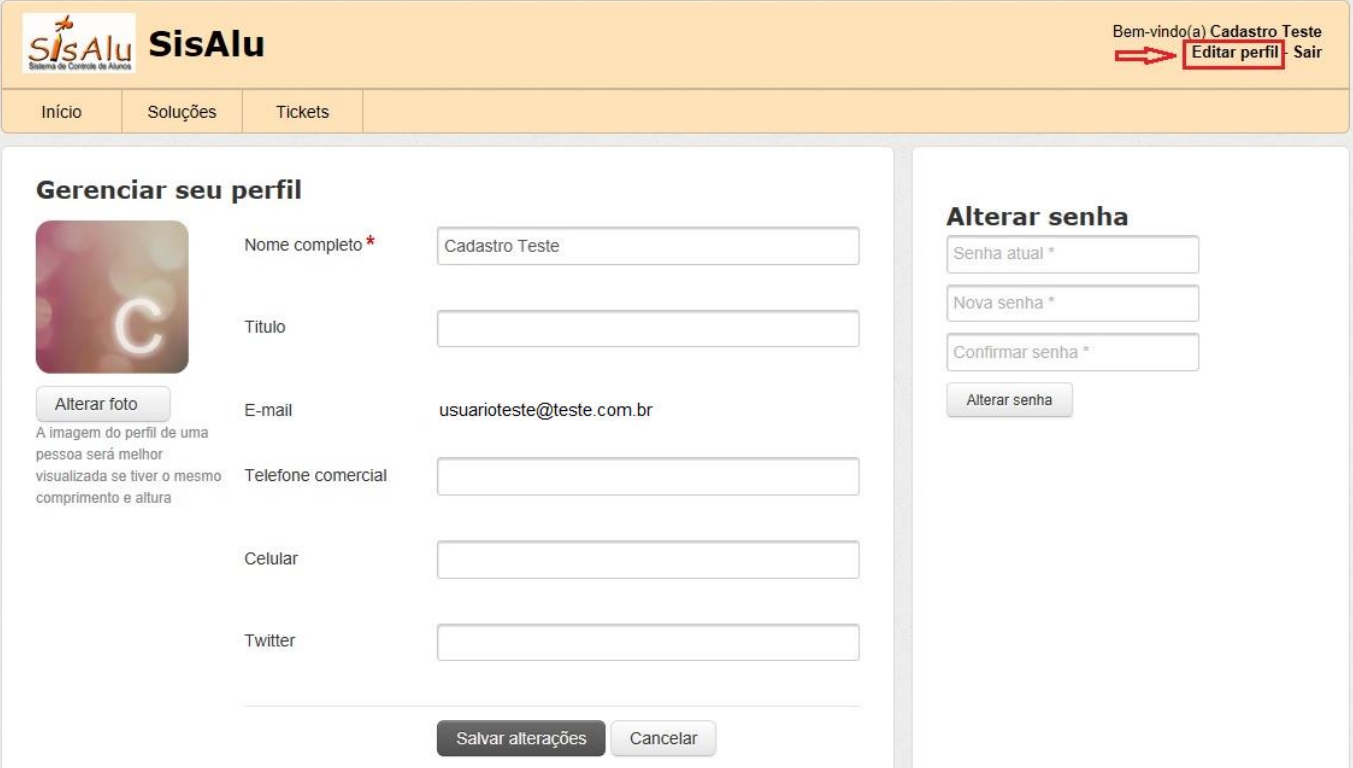